# Creazione di VLAN sugli switch impilabili serie Sx500  $\overline{\phantom{a}}$

# Obiettivo

La creazione di VLAN su uno switch consente di creare domini di broadcast separati su uno switch. I domini di trasmissione possono essere associati tra loro con l'aiuto di un dispositivo di layer 3, ad esempio un router. Una VLAN viene usata principalmente per formare gruppi tra gli host, a prescindere dalla posizione fisica degli host. Pertanto, una VLAN migliora la sicurezza con la formazione di gruppi tra gli host. Quando si crea una VLAN, non ha alcun effetto finché la VLAN non viene collegata ad almeno una porta manualmente o dinamicamente.

In questo documento viene spiegato come creare una nuova VLAN e assegnarle le porte sugli switch impilabili serie Sx500.

### Dispositivi interessati

• Serie Sx500 Stackable Switch

## Versione del software

● 1.3.0.62

### Passi per creare una VLAN

La creazione della VLAN richiede il completamento di due configurazioni. La prima è la creazione della VLAN, la seconda è l'assegnazione delle porte alla VLAN.

#### Creazione di VLAN

Passaggio 1. Accedere all'utility di configurazione Web e scegliere Gestione VLAN > Crea VLAN. Viene visualizzata la pagina Crea VLAN:

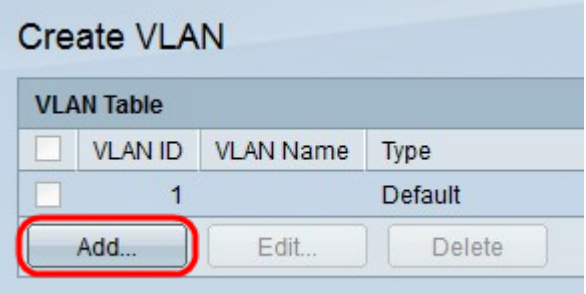

Passaggio 2. Per aggiungere una nuova VLAN, fare clic su Add (Aggiungi). Viene visualizzata la finestra Aggiungi/Modifica.

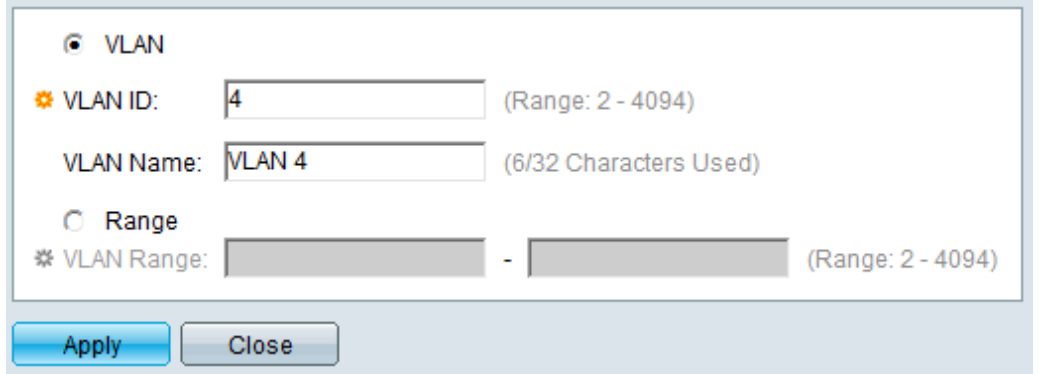

Passaggio 3. La VLAN può essere aggiunta in due modi diversi. Fare clic sul pulsante di opzione corrispondente al metodo desiderato:

- VLAN: utilizzare questo metodo per creare una VLAN specifica.
- Range: utilizzare questo metodo per creare un intervallo di VLAN.

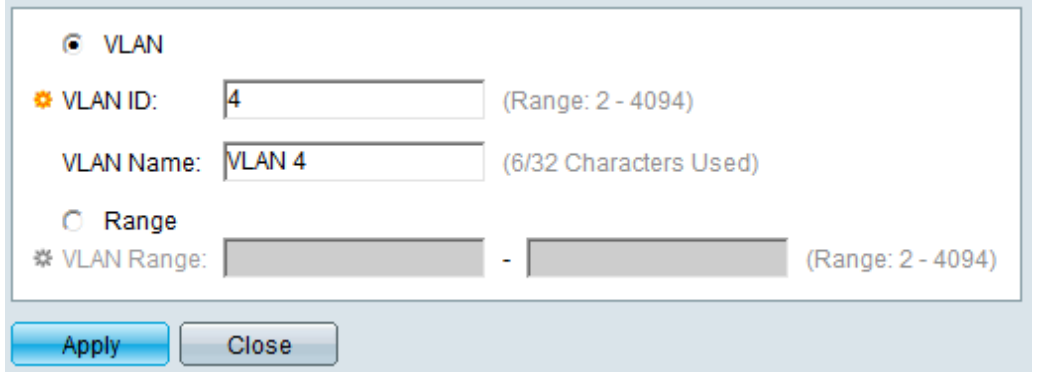

Passaggio 4. Se si fa clic sulla VLAN nel passaggio 3, immettere l'ID VLAN nel campo VLAN ID.

Passaggio 5. Se si fa clic sulla VLAN nel passaggio 3, immettere il nome della VLAN nel campo Nome VLAN.

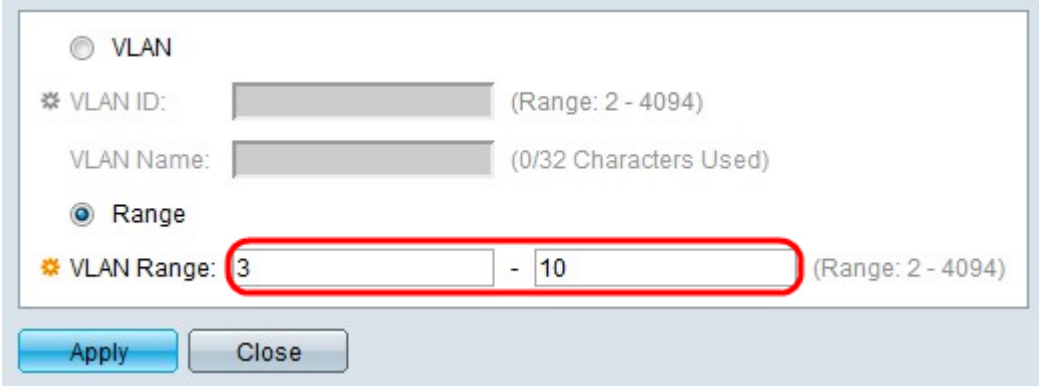

Passaggio 6. Se si fa clic su Intervallo nel Passaggio 3, immettere l'intervallo della VLAN nel campo Intervallo VLAN.

Nota: È possibile creare fino a 100 VLAN alla volta.

Passaggio 7. Fare clic su Applica.

#### Assegnazione delle porte alla VLAN

Passaggio 1. Accedere all'utility di configurazione Web e scegliere Gestione VLAN >

Appartenenza alla porta VLAN. Si apre la pagina Port VLAN Membership:

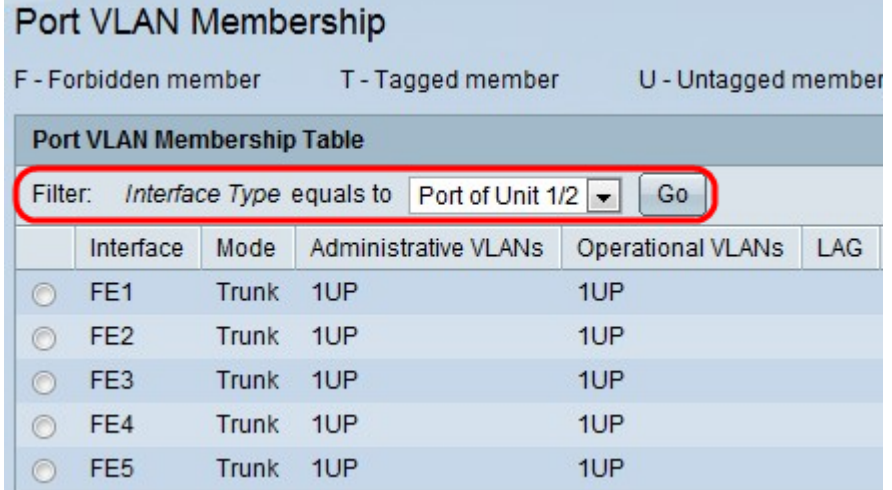

La tabella Appartenenza della VLAN della porta visualizza le seguenti informazioni:

- Interface: il nome della porta o del LAG.
- Mode: la modalità VLAN per l'interfaccia.
	- Trunk: questa interfaccia gestisce il traffico di tutte le VLAN.

- Accesso: questa interfaccia trasmette il traffico solo per VLAN specifiche.

- VLAN amministrative: l'identificatore univoco della VLAN a cui è collegata l'interfaccia.
- VLAN operative: l'identificatore univoco delle VLAN di cui l'interfaccia è membro.
- LAG: il nome del LAG di cui fa parte questa porta. Questo campo non viene visualizzato se si sceglie LAG al punto 2.

Passaggio 2. Selezionare il tipo di interfaccia da aggiungere alla VLAN dall'elenco a discesa Filter (Filtro) e fare clic su Go (Vai).

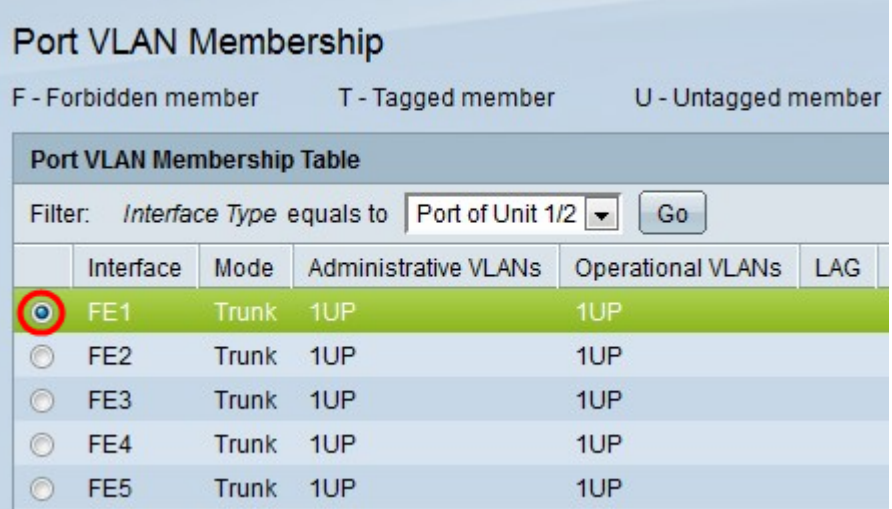

Passaggio 3. Fare clic sul pulsante di opzione accanto alla porta o al LAG che si desidera assegnare a una VLAN.

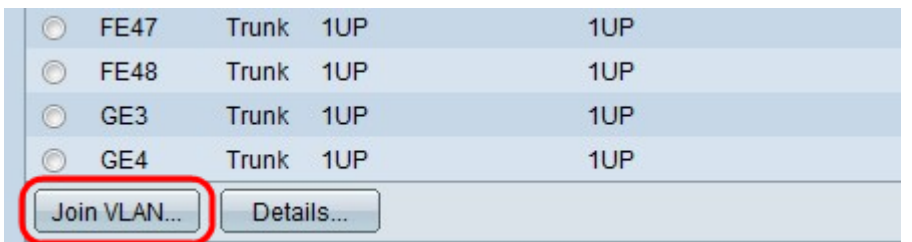

Passaggio 4. Fare clic su Join VLAN in fondo alla pagina.

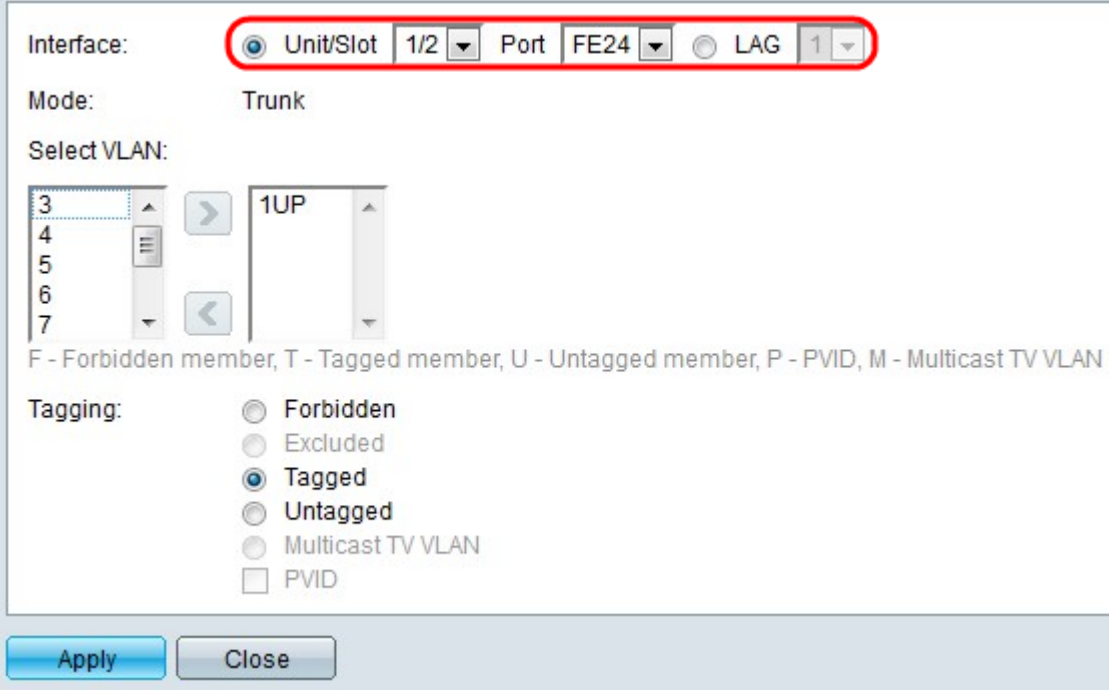

Passaggio 5. (Facoltativo) Nel campo Interfaccia, fare clic sul pulsante di opzione corrispondente al tipo di interfaccia che si desidera aggiungere alla VLAN. Selezionare quindi l'interfaccia desiderata dall'elenco a discesa appropriato.

- Porta: dagli elenchi a discesa Unità/Slot e Porta scegliere la porta da configurare. Ciò influirà solo sulla singola porta scelta.
- Lag: dall'elenco a discesa LAG. scegliere il LAG da configurare. Ciò influirà sul gruppo di porte definite nella configurazione LAG.

Nota: Il campo Mode (Modalità) visualizza la modalità della porta VLAN scelta tra VLAN Management > Interface Settings (Gestione VLAN > Impostazioni interfaccia). Per informazioni su questa configurazione, consultare l'articolo [Configurazione delle impostazioni](/content/en/us/support/docs/smb/switches/cisco-small-business-500-series-stackable-managed-switches/smb2590-vlan-creation-on-sx500-series-stackable-switches.html) [dell'interfaccia VLAN sugli switch impilabili serie Sx500.](/content/en/us/support/docs/smb/switches/cisco-small-business-500-series-stackable-managed-switches/smb2590-vlan-creation-on-sx500-series-stackable-switches.html)

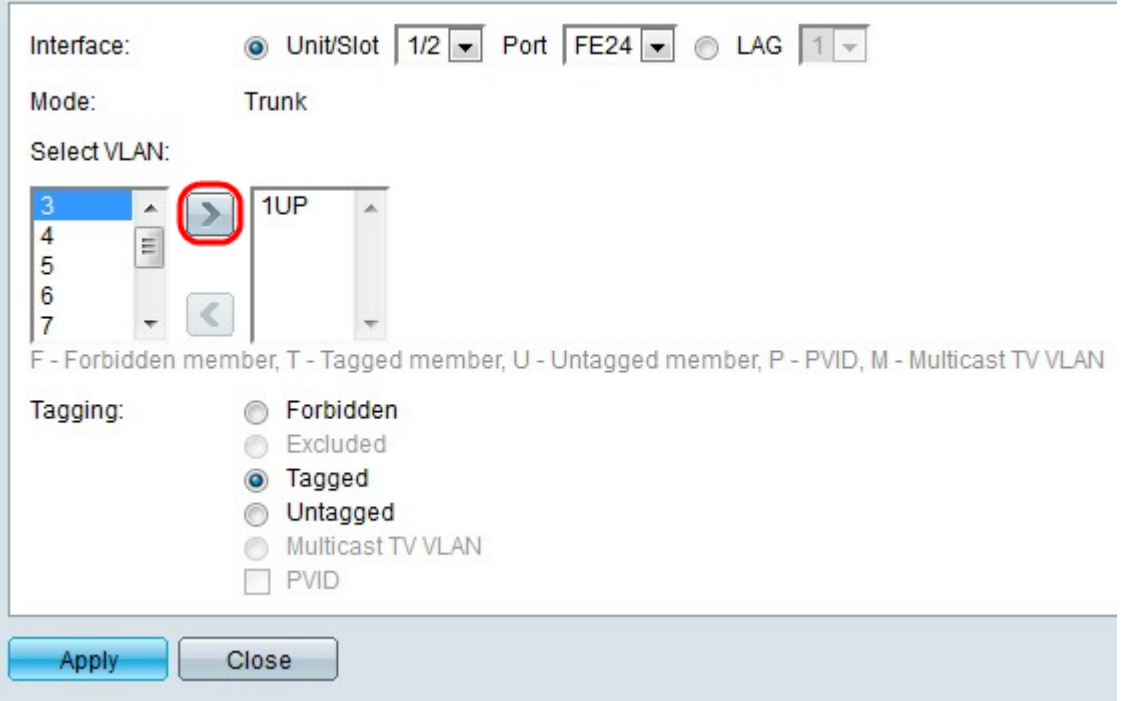

Nota: tutte le porte sono assegnate alla VLAN predefinita (generalmente VLAN 1). Se è contrassegnata, questa può apparire nell'elenco VLAN selezionate, ma non può essere spostata perché non è possibile eseguire l'operazione inversa.

Passaggio 6. Per assegnare una porta a una VLAN, scegliere l'ID VLAN dall'elenco a sinistra nel campo Select VLAN (Seleziona VLAN) e fare clic sul pulsante >.

Passaggio 7. (Facoltativo) Per rimuovere una porta da una VLAN, scegliere l'ID VLAN dall'elenco a destra nel campo Select VLAN (Seleziona VLAN) e fare clic sul pulsante <.

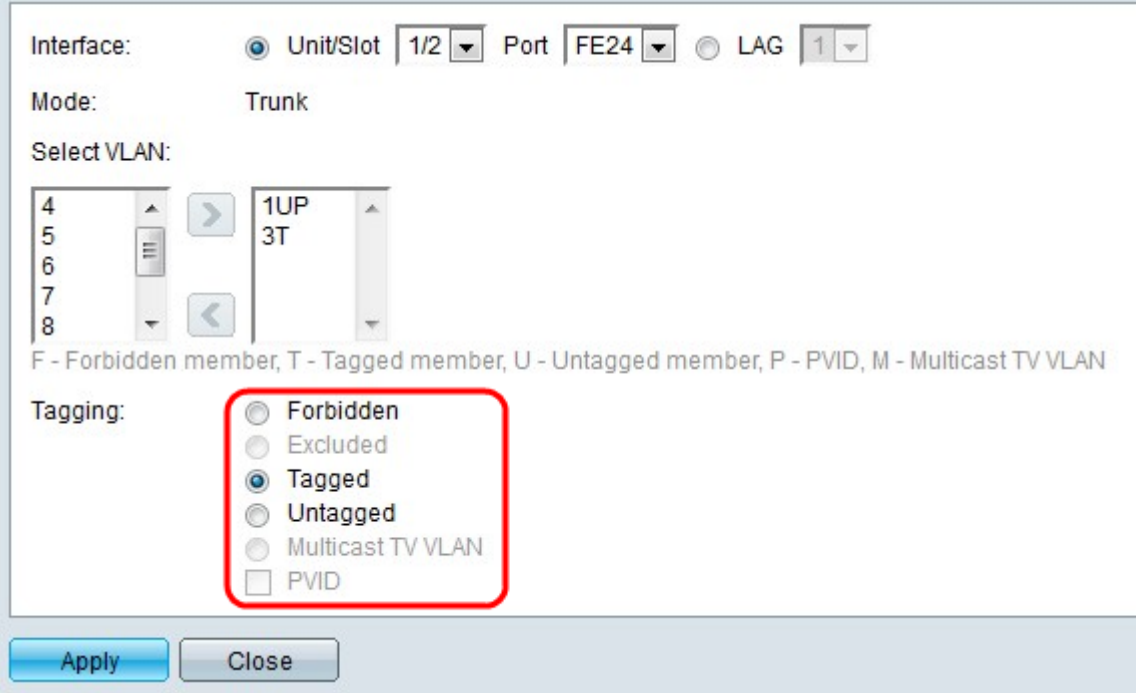

Passaggio 8. Scegliere una delle seguenti opzioni di tag/PVID per l'interfaccia dal campo Tag.

Nota: Il protocollo GVRP (Generic Attribute Registration Protocol) consente di passare le informazioni di configurazione VLAN ad altri switch. Ciò consente di configurare solo uno switch e tutti gli altri switch vengono configurati dinamicamente.

- Non consentito l'interfaccia non può unirsi alla VLAN neanche dopo la registrazione del GVRP. Se la porta non è un membro di altre VLAN, questa opzione rende la porta parte della VLAN interna 4095.
- Esclusa: l'interfaccia non è un membro della VLAN. Questa è l'impostazione predefinita per tutte le porte e i LAG. La porta può essere aggiunta alla VLAN tramite registrazione GVRP.
- Tagged: la porta è tagged. In questo modo, l'ID VLAN viene inserito nelle intestazioni dei pacchetti in modo che, quando si inviano le informazioni da uno switch all'altro, sia possibile identificare la VLAN da cui il pacchetto ha avuto origine. Le informazioni provenienti da pacchetti senza tag possono a volte andare perse quando vengono trasferite tramite un proxy o un altro switch che non supporta il tagging VLAN.
- Senza tag la porta non ha tag. Utilizzare questa opzione quando lo switch non è collegato ad altri proxy o switch.
- VLAN TV multicast: l'interfaccia può fornire trasmissioni multicast ai sottoscrittori di layer 2, ma non può replicare le trasmissioni multicast per tutte le VLAN.
- PVID: il PVID della porta è impostato sulla VLAN. Se l'interfaccia è in modalità accesso o in modalità trunk, lo switch rende l'interfaccia un membro senza tag della VLAN. Se l'interfaccia è in modalità generale, l'appartenenza della VLAN deve essere configurata manualmente.

Passaggio 9. Fare clic su Applica.

### Articoli correlati

[Proprietà VLAN voce](/content/en/us/support/docs/smb/switches/cisco-350-series-managed-switches/smb2840-configure-voice-virtual-local-area-network-vlan-properties-o.html)

[Configurazione del gruppo multicast sulla VLAN](https://www.cisco.com/c/it_it/support/docs/smb/switches/cisco-350-series-managed-switches/smb3075-configure-multicast-tv-group-to-virtual-local-area-network-v.html)

[Gruppi basati sul protocollo VLAN per la configurazione VLAN](https://www.cisco.com/c/it_it/support/docs/smb/switches/cisco-250-series-smart-switches/smb3179-configure-virtual-local-area-network-vlan-protocol-based-gro.html)

[Configurazione delle impostazioni della VLAN di ispezione ARP](/content/en/us/support/docs/smb/switches/cisco-small-business-500-series-stackable-managed-switches/smb3322-address-resolution-protocol-arp-inspection-vlan-settings-con.html)

[Gruppi basati sul protocollo VLAN per la configurazione VLAN](https://www.cisco.com/c/it_it/support/docs/smb/switches/cisco-250-series-smart-switches/smb3179-configure-virtual-local-area-network-vlan-protocol-based-gro.html)

[Gruppi basati sul protocollo VLAN](/content/en/us/support/docs/smb/switches/cisco-small-business-200-series-smart-switches/smb3173-configure-a-vlan-protocol-based-group-on-a-switch.html)

[Configurazione dell'appartenenza della VLAN multicast basata sulla porta del cliente](https://www.cisco.com/c/it_it/support/docs/smb/switches/cisco-350-series-managed-switches/smb3131-configure-customer-port-multicast-tv-virtual-local-area-netw.html)